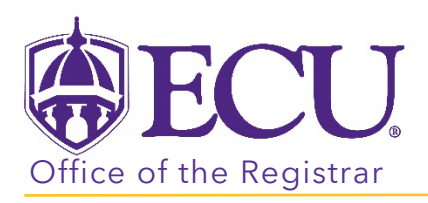

## How do I view a class roster?

- 1. Log into PiratePort<https://pirateport.ecu.edu/>
- 2. Click the Faculty & Advisor Self Service card in Pirate Port.

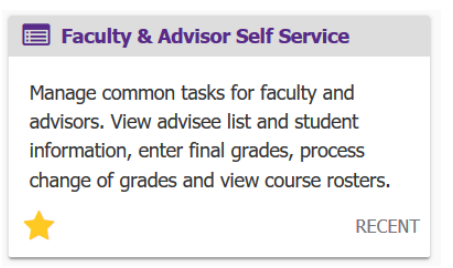

3. Click on the Class Rosters link on the Dashboard.

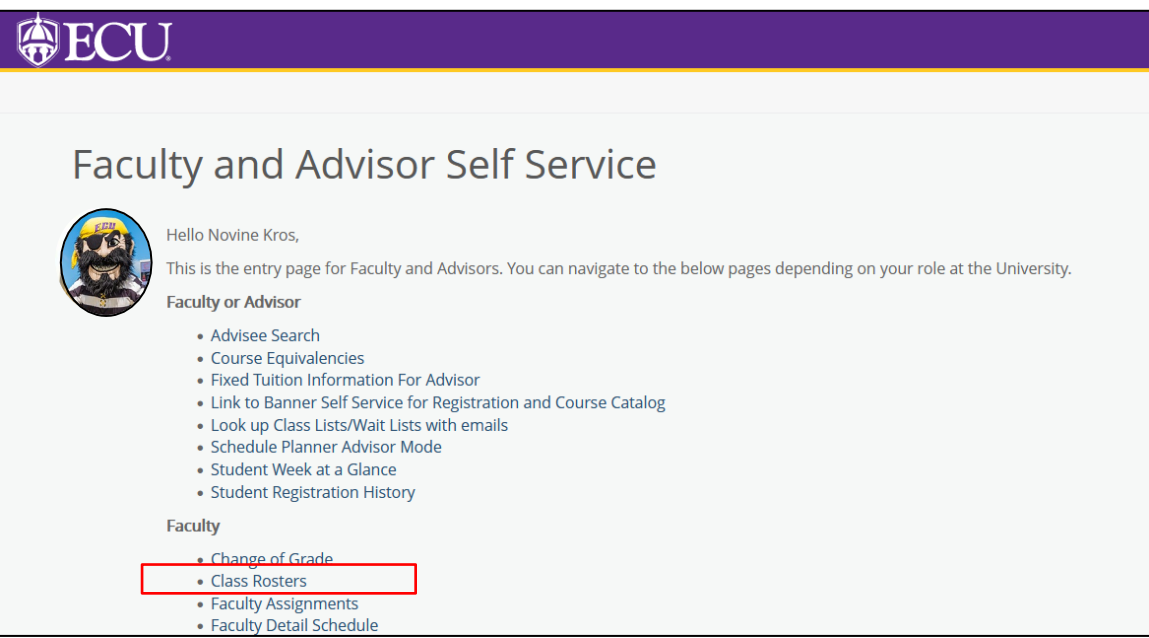

4. Search for the class on the CRN Listing page by using the All Terms pull-down menu or the search box.

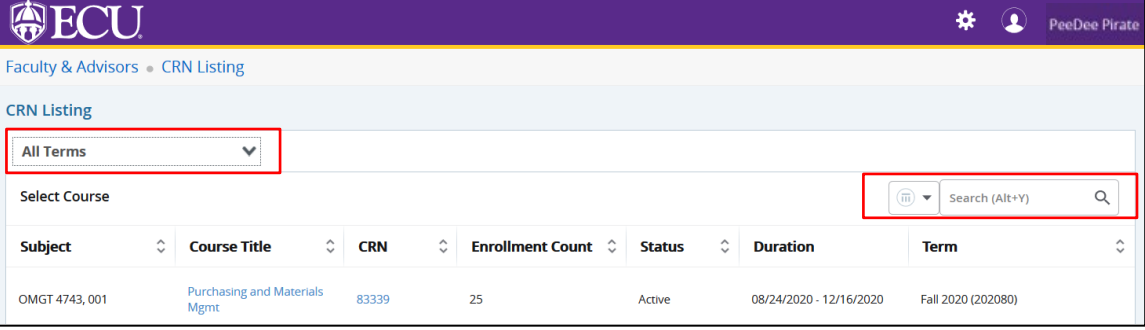

5. Select the class in the list by clicking on the course in the subject column.

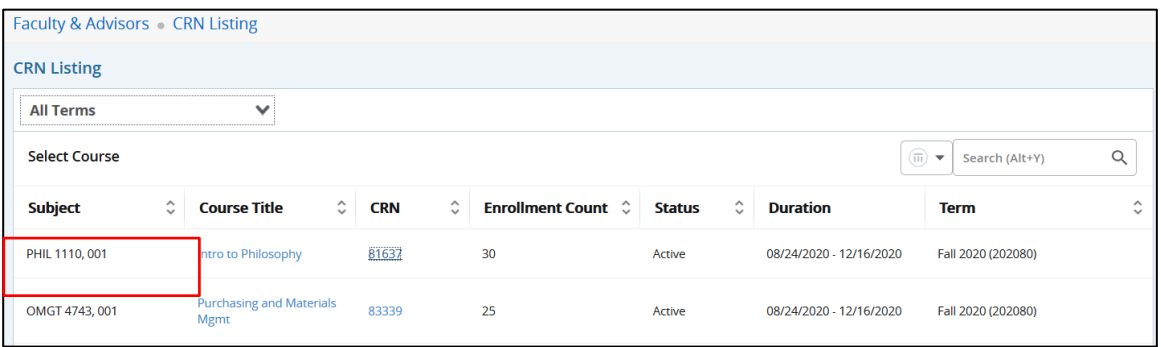

6. The Class List page is displayed.

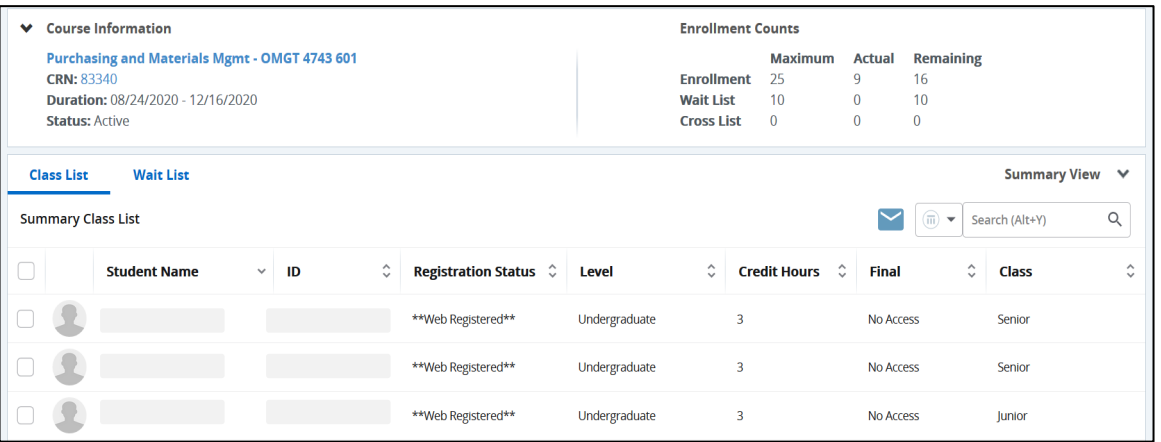

7. Click the CRN Listing link in the cookie trail to return to the CRN Listing page to view all classes.

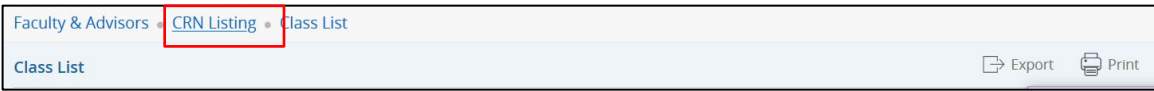

When you exit out of Faculty & Advisor Self Service, always use Sign Out at the top of the page, and then exit out of the web browser.